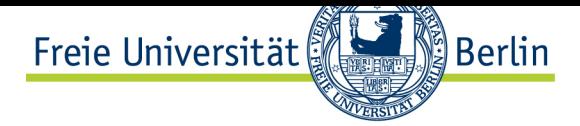

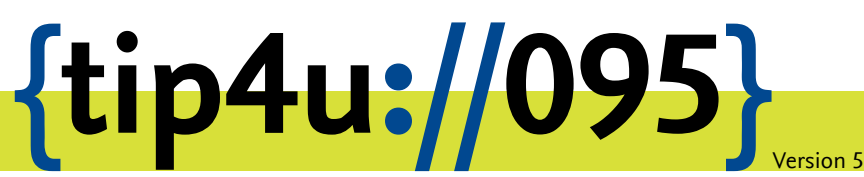

**Zentraleinrichtung für Datenverarbeitung (ZEDAT)** www.zedat.fu-berlin.de

# Mail-Einstellungen

Über das Portal haben Sie die Möglichkeit, verschiedene Einstellungen zu Ihrer FU-Mailbox vorzunehmen. Sie können eine Abwesenheitsnotiz, weitere E-Mail-Adressen (Aliase) sowie Weiterleitungen zu anderen E-Mail-Adressen einrichten und das Verhalten von Webmail individualisieren.

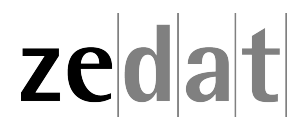

## E-Mail-Einstellungen

### **Einleitung**

Das Portal ist ein Dienst der FUB-IT, der es Ihnen ermöglicht, den eigenen Account auf bequeme und sichere Weise mit einem Webbrowser zu verwalten. Sie können dort persönliche Einstellungen vornehmen und Dienste nutzen, die eine Authentifizierung über Username und Passwort erfordern.

Hier haben Sie auch die Möglichkeit, verschiedene Einstellungen zu Ihrer FU-Mailbox vorzunehmen. Einige davon werden im Folgenden erläutert.

Das Portal ist zu erreichen unter der Adresse:

https://portal*.*zedat*.*fu-berlin*.*de/

Beim Aufruf dieses URL wird eine sichere, verschlüsselte Verbindung zum Portal-Server aufgebaut, so dass ein "Ablauschen" der übertragenen Daten, insbesondere des Passwor[tes, nicht möglich ist.](https://portal.zedat.fu-berlin.de/)

Auch wenn die Datenübertragung zwischen Webbrowser und Server verschlüsselt ist, sollten Sie bei Nutzung eines fremden Rechners sicher sein, dass dieser vertrauenswürdig ist und Ihre Eingaben, insbesondere Ihr Passwort, nicht mitgeschnitten werden können (Stichwort: Tastatursniffer).

#### **Login**

Haben Sie die Portalseite geladen, erscheint ein Formular, das zur Eingabe eines FU-Accounts und des Passwortes auffordert, sofern Sie nicht schon bei einem anderen Dienst des Single-Sign-On angemeldet sind.

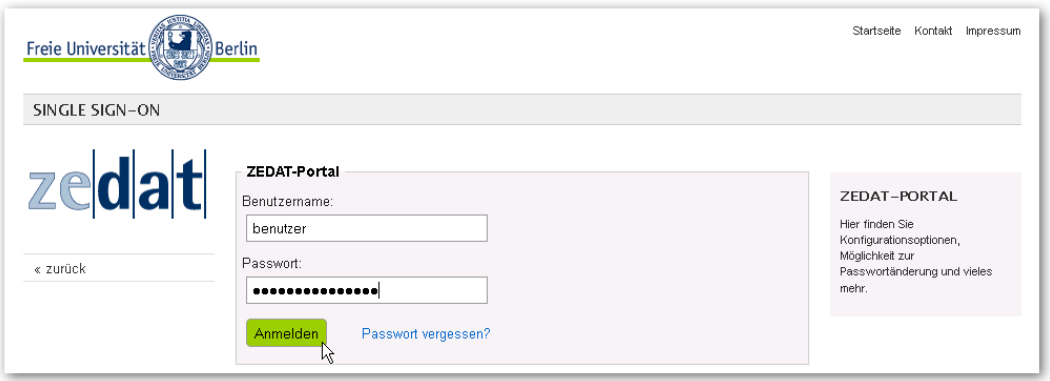

Nach erfolgreicher Authentifizierung erfolgen eine Begrüßung sowie die Anzeige von Daten zu Ihrer Person (Identität) und zum Account, z.B. zu den E-Mail-Einstellungen.

Die verschiedenen Funktionen des Portals erreichen Sie über die Blöcke der Navigationsleiste am oberen Seitenrand. Im Block *E-Mail/Telefon* finden Sie unterschiedliche Punkte zur Verwaltung Ihrer ZEDAT-E-Mail-Adresse. Rechts oben über der Navigationsleiste wird auch immer der aktive Account-Name (im Beispiel lautet der Account-Name "benutzer") angezeigt - ebenso wie der Name des Account-Inhabers.

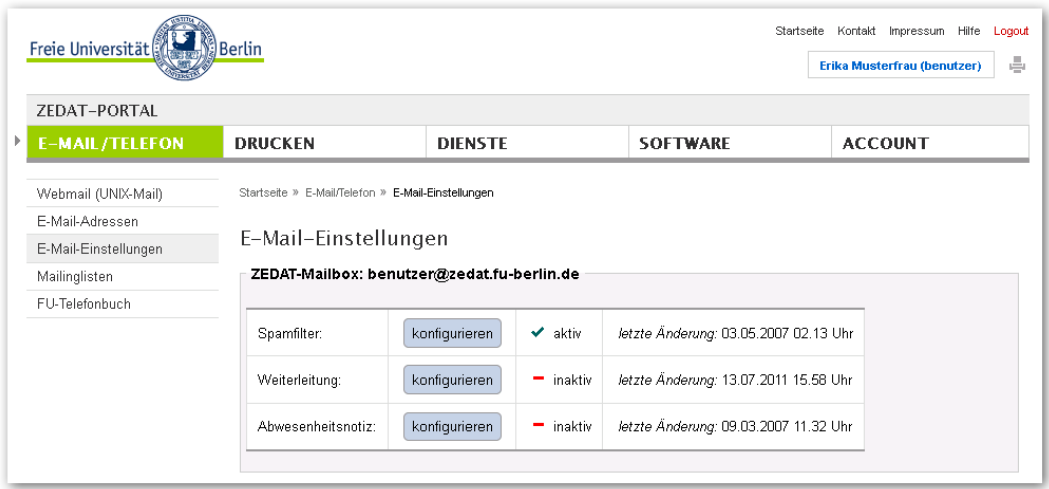

Möchten Sie für Ihren FU-Account weitere E-Mail-Adressen einrichten, klicken Sie bitte im Block *E-Mail/Telefon* auf den Punkt *E-Mail-Adressen*. Durch einen Klick auf den Punkt *E-Mail-Einstellungen* erhalten Sie eine Auflistung der einstellbaren Optionen zu Ihrer ZEDAT-Mailbox sowie deren aktuellen Status. Zum Bearbeiten eines Punktes klicken Sie in der entsprechenden Zeile auf den Button *Konfigurieren*.

#### **Einstellungen**

#### **E-Mail-Adressen und Aliase**

Mit einem Account sind automatisch Ihre ZEDAT-E-Mail-Adresse sowie Ihre ZEDAT-Mailbox verbunden. So gehört zum Account "benutzer" die E-Mail-Adresse "benutzer@zedat.fuberlin.de". Auf Ihre Mailbox können Sie mit üblichen Mail-Programmen zugreifen, aber auch über die Option *Webmail* im Portal.

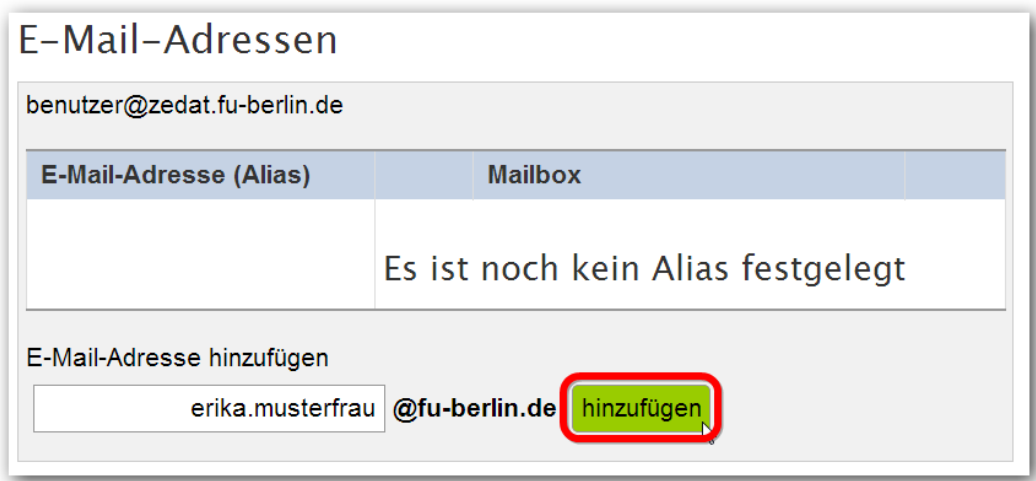

Zusätzlich zur automatisch vergebenen ZEDAT-Adresse können Sie sich eine E-Mail-Adresse direkt unterhalb der Domäne "fu-berlin.de" zuteilen lassen. Diese FU-Adresse fungiert dann als sogenannter "Alias", d.h. Mails an diese Adresse werden automatisch an Ihre ZEDAT-Mailbox zugestellt und können von dort wie gewohnt abgerufen werden.

Die gewählte E-Mail-Adresse (Alias) muss sich aus Ihrem persönlichen Namen ableiten, etwa in der Form "erika.musterfrau@fu-berlin.deöder "e.musterfrau@fu-berlin.de".

Folgende technische Regeln sind bei der Wahl des Alias zu beachten:

- Das erste Zeichen muss ein Buchstabe sein.
- Das letzte Zeichen muss ein Buchstabe oder eine Ziffer sein.
- Es muss ein Punkt enthalten sein.
- Die folgenden Zeichen dürfen dabei verwendet werden:
	- **–** (Klein-) Buchstaben (a-z)
	- **–** Ziffern (0-9)
	- **–** Sonderzeichen: Punkt, Minuszeichen, Tiefstrich (.-\_)

Das System schlägt Ihnen dabei einen "Standard-Alias" vor, bestehend aus Ihrem Vorund Nachnamen. Sie können diesen Vorschlag aber editieren (ändern). Mit dem Klick auf *hinzufügen* wird die neue FU-Adresse aktiv und E-Mails dorthin werden ab sofort in Ihre Mailbox zugestellt. Bitte beachten Sie: Wenn Sie den soeben konfigurierten Alias auch als Absender-Adresse verwenden wollen, müssen Sie dies in Ihrem E-Mail-Programm entsprechend einrichten. Das gilt auch für die Nutzung von Webmail. Mehr Informationen dazu finden Sie in unserer Anleitung Tip4U #086 $^{\rm l}$ .

Sollte der gewünschte Alias bereits vergeben sein, wählen Sie bitte in geeigneter Weise einen anderen, z.B. indem Sie den Vornamen abkürzen oder ausschreiben.

Sie können einen Alias auch wieder lö[schen, inde](https://zedat.fu-berlin.de/tip4u_86.pdf)[m](#page-3-0) Sie auf die entsprechende Schaltfläche klicken:

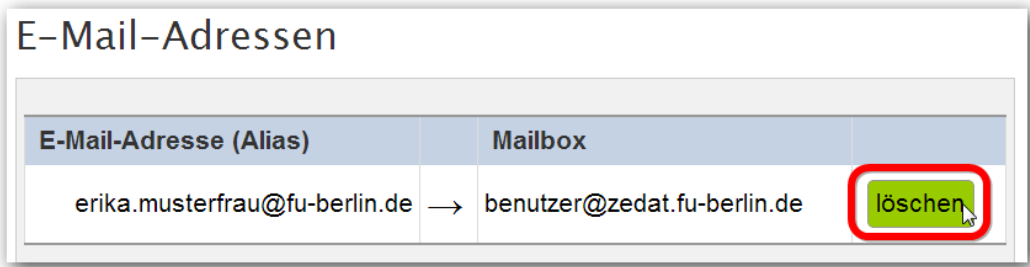

Sicherheitshalber fordert das System dafür eine Bestätigung ein.

<span id="page-3-0"></span><sup>1</sup> https://zedat*.*fu-berlin*.*de/tip4u\_86*.*pdf

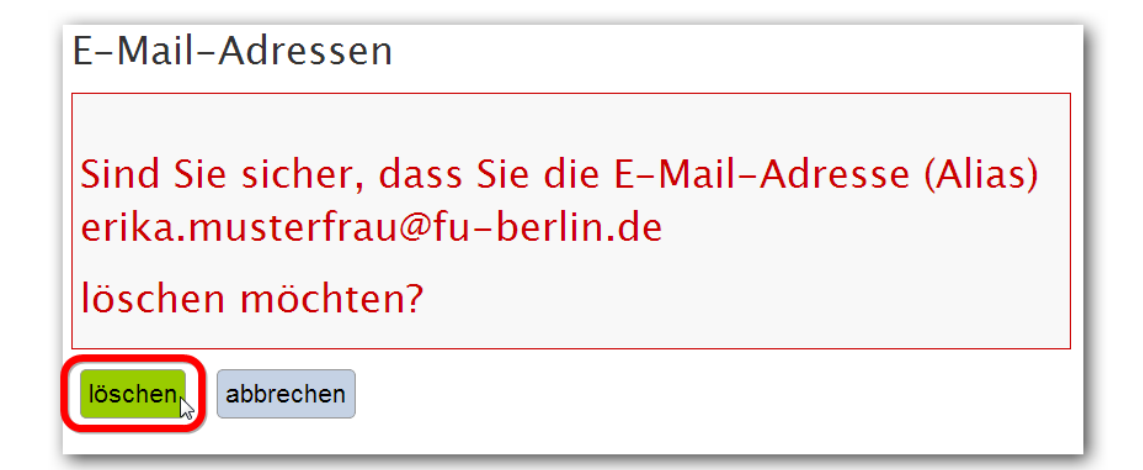

Bitte bedenken Sie vor einer Löschung, dass in einem solchen Fall dorthin gerichtete Mails nicht mehr an Ihre Mailbox weitergeleitet werden und der Alias sofort wieder neu vergeben werden kann - auch an einen anderen Angehörigen der Freien Universität Berlin.

Weitere Informationen zu Alias-Namen unterhalb der Domäne "fu-berlin.de" finden Sie auch unter:

https://www*.*zedat*.*fu-berlin*.*de/Vorname-punkt-Nachname

#### **Weiterleitung**

Hier können Sie eine oder mehrere Weiterleitungen zu anderen E-Mail-Adressen einrichten. Eine E-Mail-Weiterleitung kann in vielen Situationen sinnvoll sein. Bei einem längeren Forschungsaufenthalt an einer anderen Einrichtung z.B. kann man seine ZEDAT-Mails dorthin weiterleiten lassen.

Die Freie Universität Berlin geht mehr und mehr dazu über, wichtige Nachrichten an ihre Mitglieder nicht mehr per Briefpost zuzustellen, sondern per E-Mail an die ZEDAT- bzw. FU-Adresse. Sollten Sie Ihre Mails nicht regelmäßig von der ZEDAT-Mailbox abrufen, so wäre es daher auch in dieser Situation sinnvoll, Mails von dort an Ihre regulär abgefragte Mail-Adresse weiterzuleiten.

Bei einer aktiven Weiterleitung werden alle E-Mails, die an Ihre ZEDAT-E-Mail-Adresse geschickt werden, direkt an die eingerichteten Weiterleitungsziele weitergeschickt. Je nach Einstellung wird dabei eine Kopie in Ihrer ZEDAT-Mailbox abgelegt, oder nicht. In letzterem Fall können Sie Ihre E-Mails dann nicht mehr in Ihrer ZEDAT-Mailbox (z.B. via ZEDAT-Webmail) einsehen, sondern nur durch Abrufen der Weiterleitungsziele.

Achten Sie daher bitte sorgfältig darauf, dass bei der Eingabe der Adressen, an die weitergeleitet werden soll, keine Tippfehler entstehen!

Um eine Weiterleitung einzurichten, setzen Sie bitte einen Haken neben "E-Mail-Weiterleitung aktivieren" und tragen die entsprechenden Adressen in die dafür vorgesehenen Felder ein. Verwenden Sie für jede Adresse ein eigenes Feld. Falls Sie Ihre E-Mails an mehr als drei Adressen weiterleiten möchten, können Sie mit Hilfe des Buttons "mehr" weitere Felder erstellen.

Möchten Sie, dass Ihre E-Mails weitergeleitet werden, zusätzlich aber eine Kopie in Ihrer ZEDAT-Mailbox verbleibt, so erreichen Sie dies durch Setzen des Hakens neben *Lokale Kopie einschalten*.

Nachdem Sie die Einstellungen zur Weiterleitung vorgenommen haben, klicken Sie auf *speichern*, um die Änderung wirksam werden zu lassen. Es erscheint eine Meldung, dass die Einstellungen gespeichert wurden. Bei nicht akzeptierten E-Mail-Adressen sollten Sie die Fehlermeldung des Servers beachten und Ihren Eintrag korrigieren.

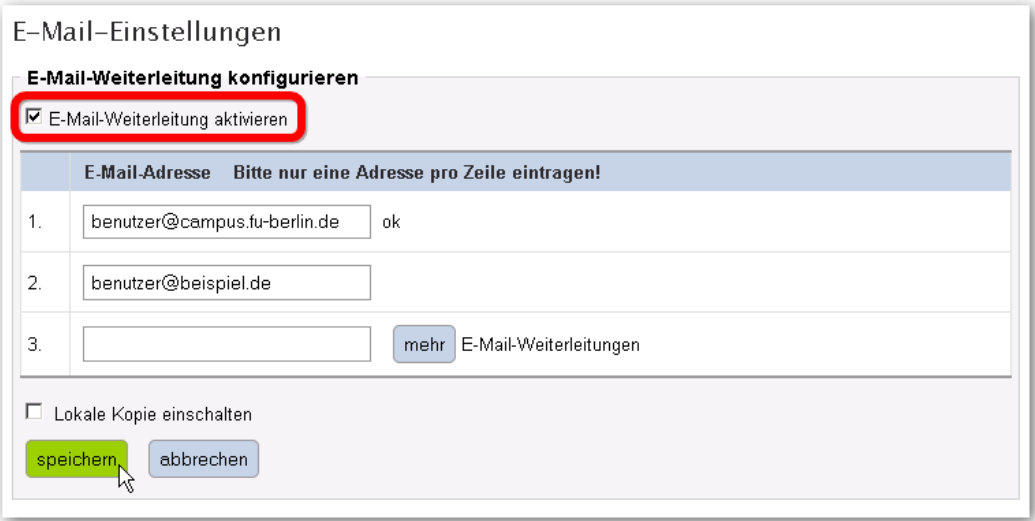

#### **Abwesenheitsnotiz**

Sie können eine Abwesenheitsnotiz (oder allgemeiner: Automatische Antwort) einrichten, die automatisch als Antwort an alle Absender geschickt wird, die Ihnen eine E-Mail an Ihre ZEDAT-E-Mail-Adresse schicken. Dies kann z.B. sinnvoll sein, wenn Sie eine Weile lang keine E-Mails beantworten können, weil Sie z.B. im Urlaub sind.

Alle E-Mails, die Sie erhalten, werden auch bei aktiver Abwesenheitsnotiz normal in Ihrer ZEDAT-Mailbox gespeichert, bzw. weitergeschickt, sofern Sie wie oben beschrieben eine Weiterleitung eingerichtet haben.

Zum Aktivieren Ihrer Abwesenheitsnotiz setzen Sie bitte ein Häkchen bei *Abwesenheitsnotiz aktivieren*. Tragen Sie anschließend unter *Subject* das Thema und unter *Text* den ganzen Text ein, den die Abwesenheitsnotiz enthalten soll (max. 4096 Zeichen). Klicken Sie anschließend auf den \_Speichern\_-Button.

Bitte beachten Sie, dass derselbe Absender mehrerer an Sie gerichteter E-Mails höchstens eine automatische Antwort innerhalb von drei Tagen erhält, um ihn nicht mit einer Vielzahl gleichlautender Nachrichten zu überschwemmen.

Ihre Abwesenheitsnotiz ist so lange aktiv, bis Sie sie durch Abwählen von *Abwesenheitsnotiz aktiv* wieder ausschalten. Denken Sie also bitte daran, sie zu deaktivieren, sobald sie nicht mehr benötigt wird und Sie Ihre E-Mails wieder persönlich beantworten können.

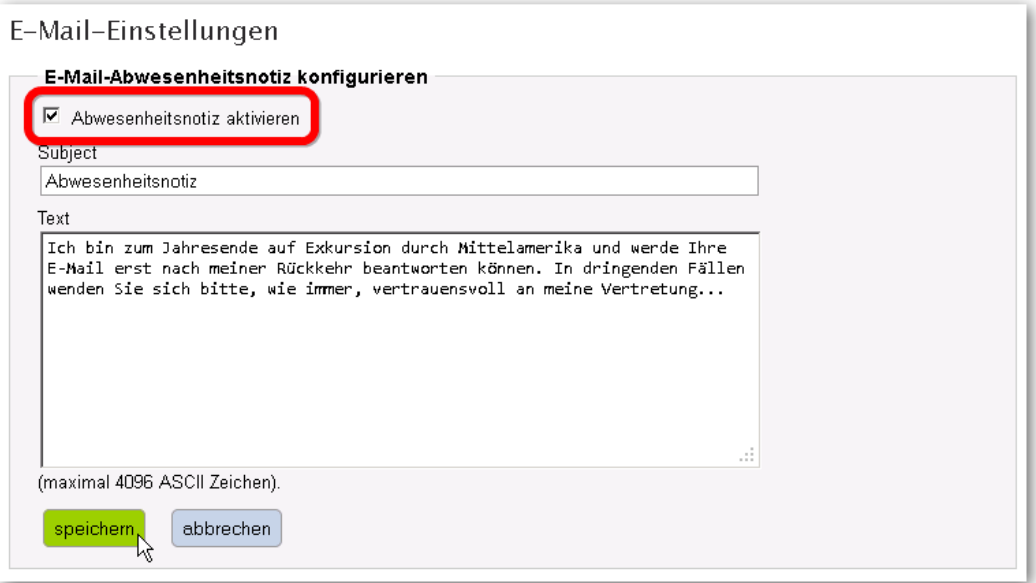

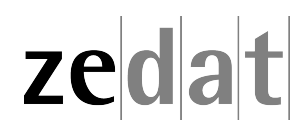